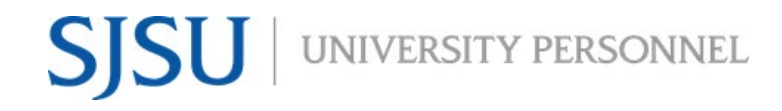

#### **eFaculty Quicktip: Applying for Assigned Time for Exceptional Levels of Service to Students**

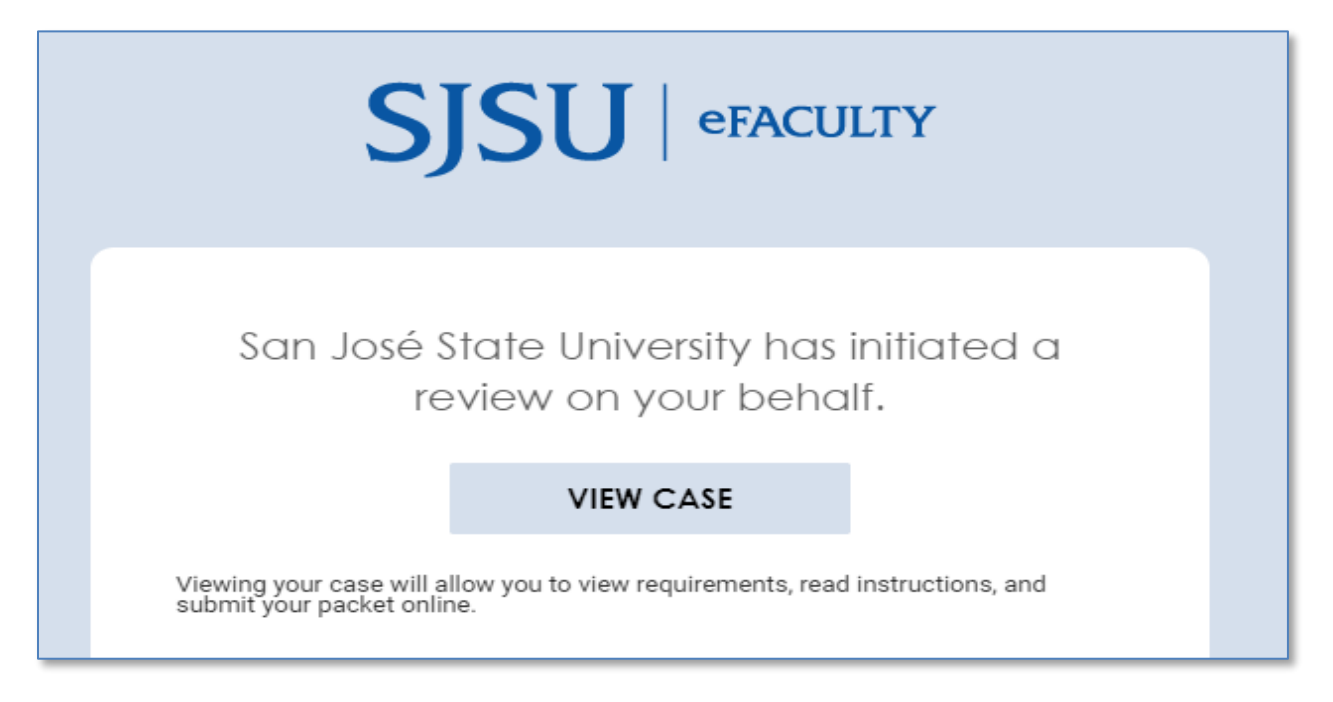

**After faculty receive notification that a case has been created for them, they will be able to view their packe**t.

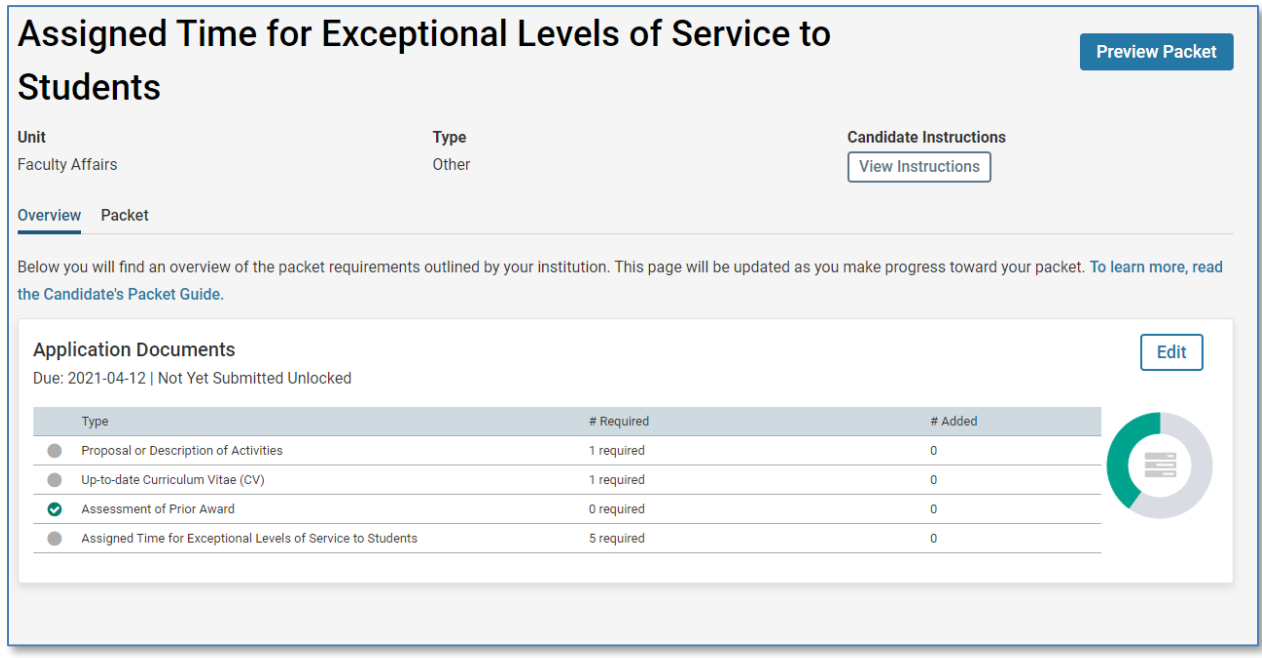

## **To add documents and complete the required form, select "Packet"**

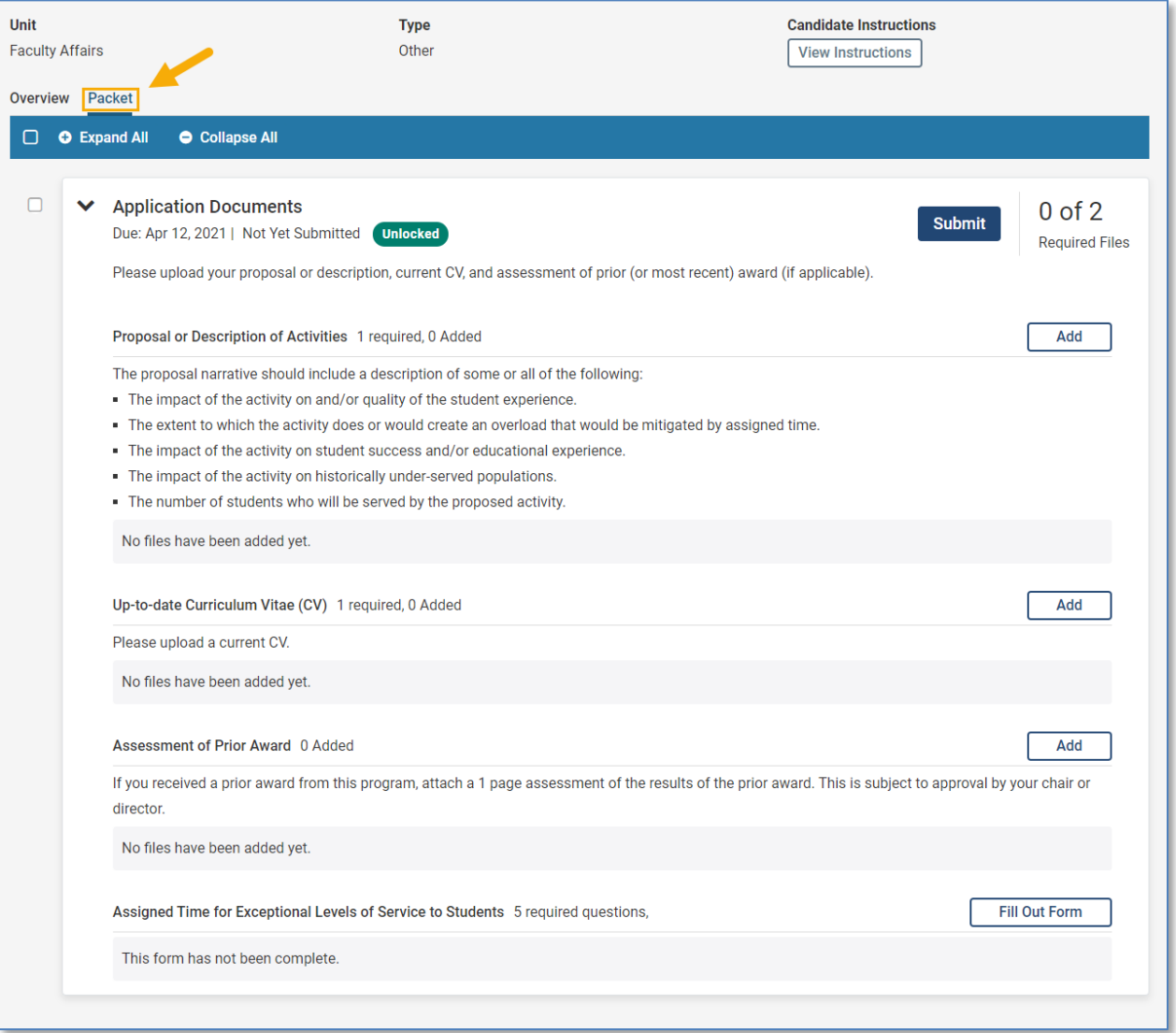

**Files may be added by selecting each section's respective "Add" button**

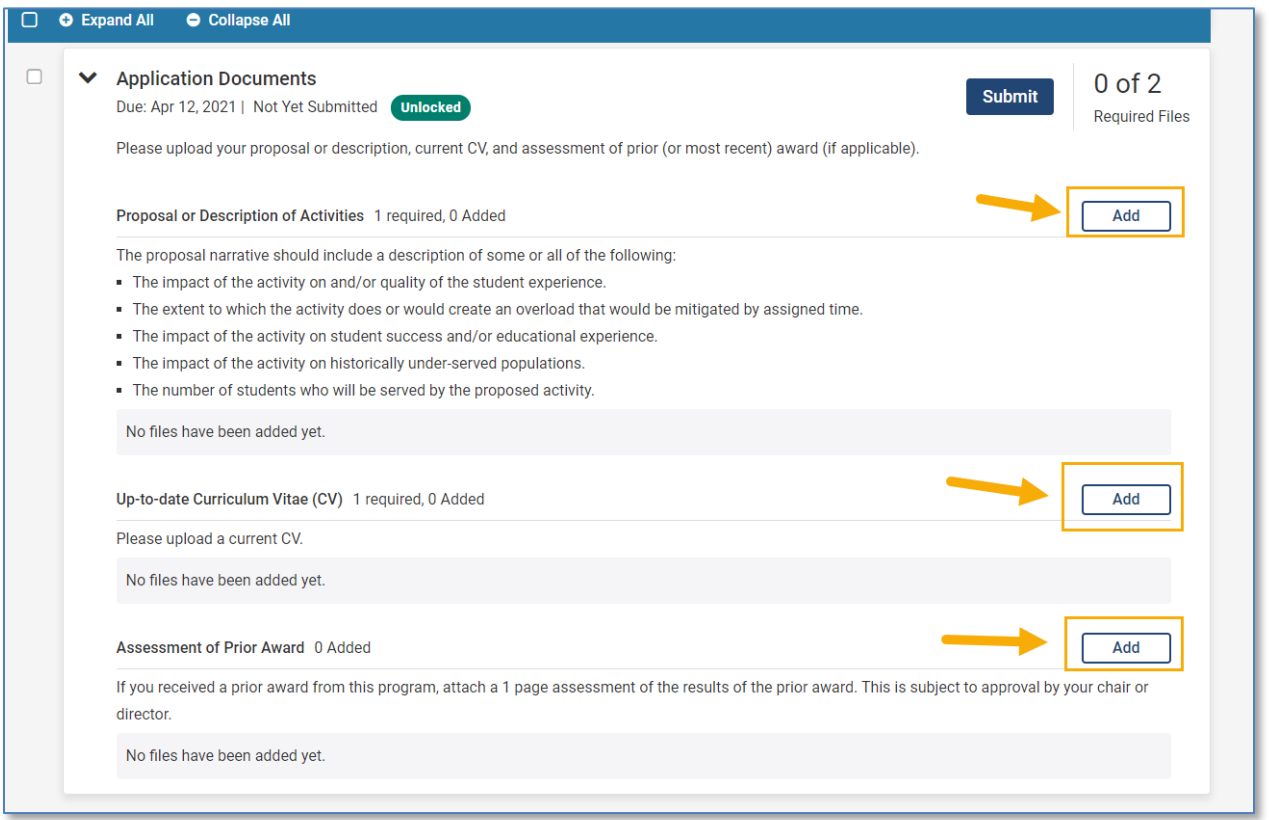

**When prompted to upload files, select "Add New File" and then select "Browse to Upload"**

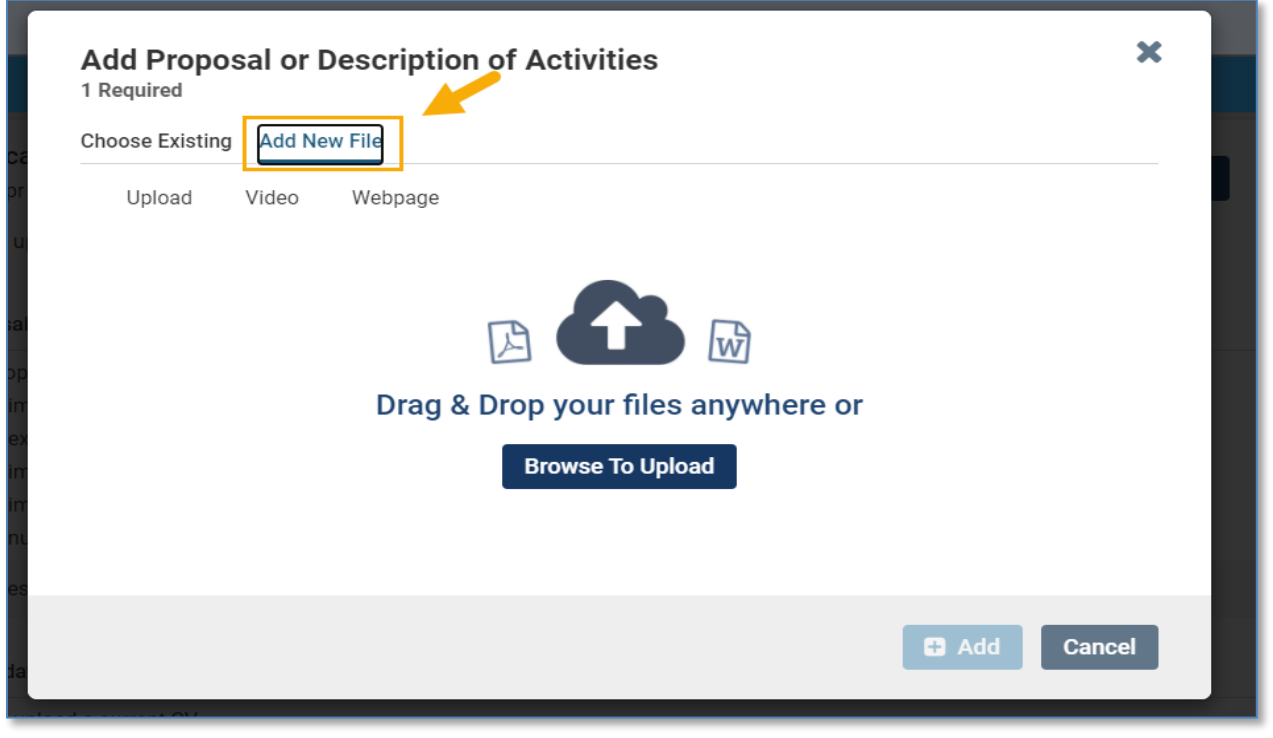

### **Example of what a completed packet will show:**

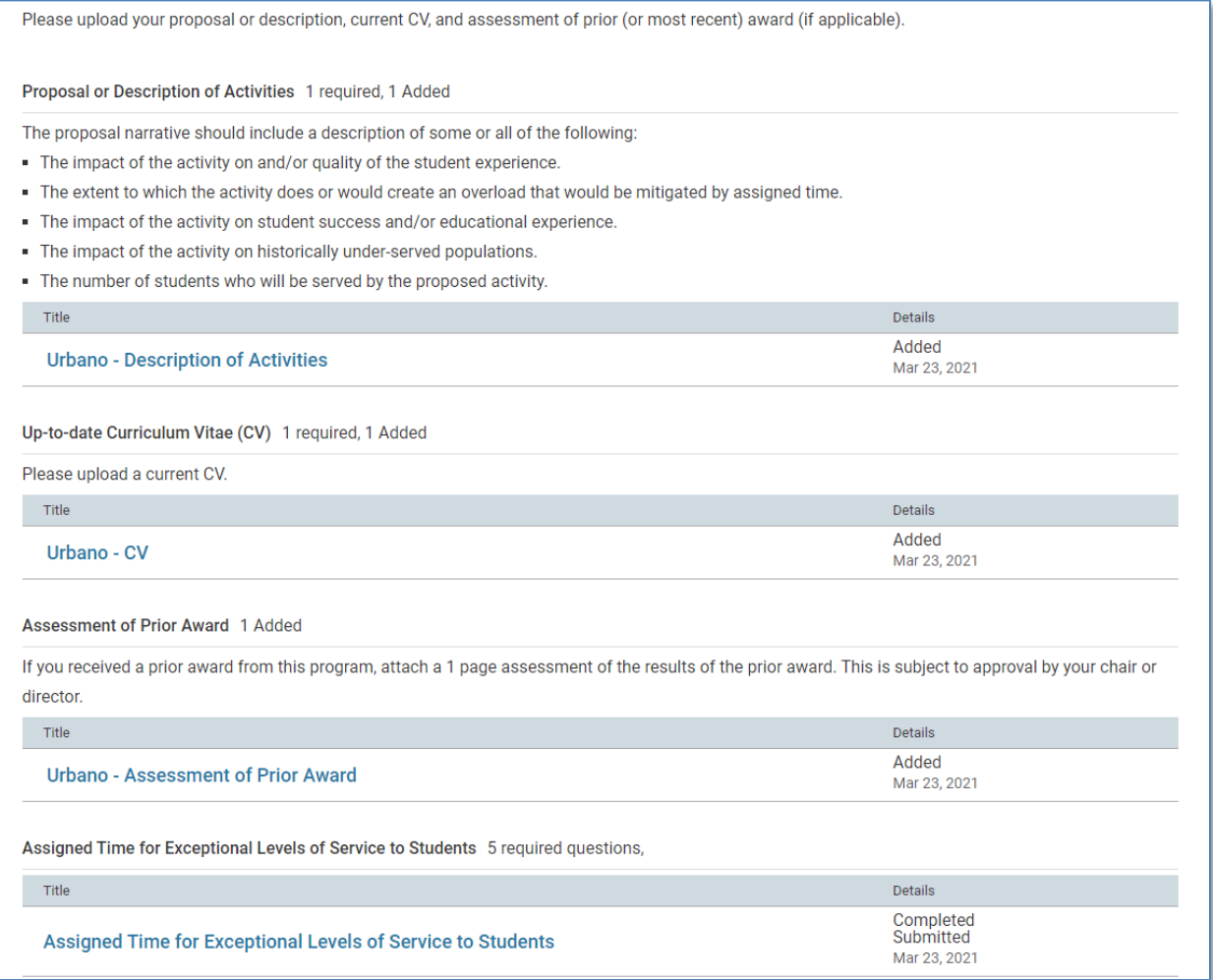

#### **Once you are ready to submit, locate and select the blue "Submit" button.**

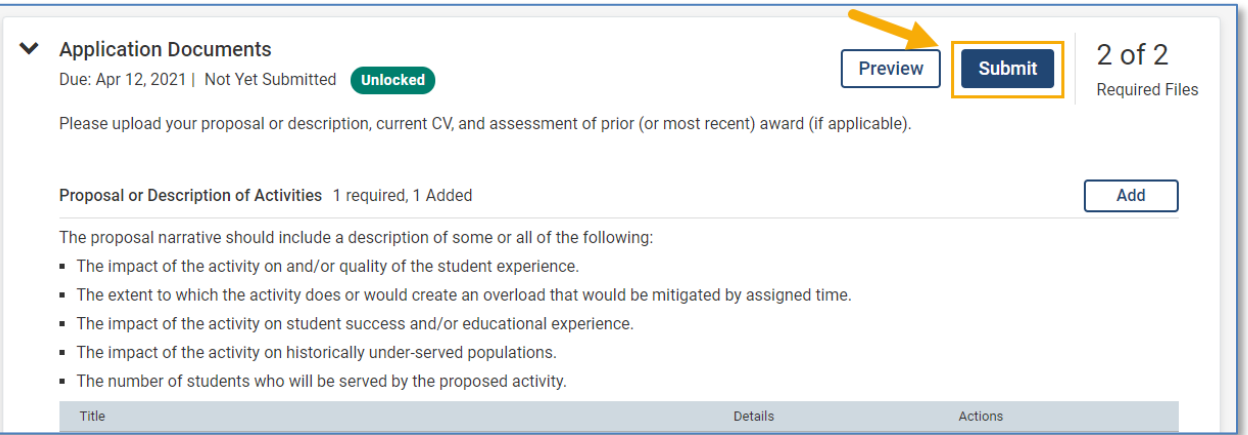

## **Confirm the submission**

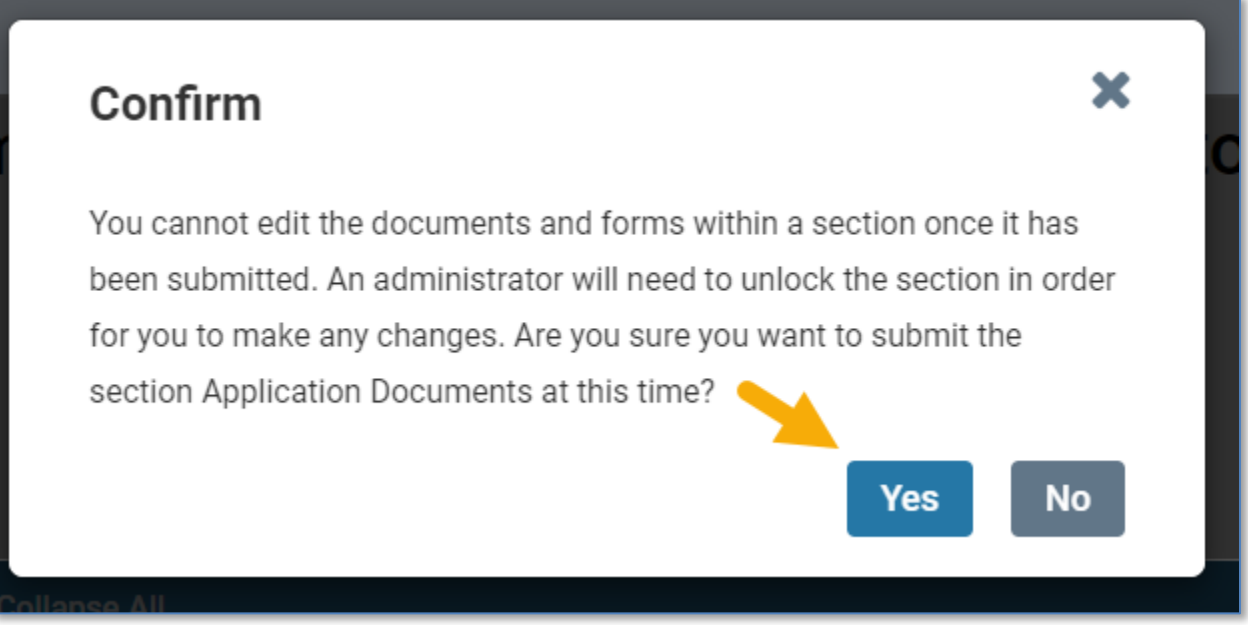

# **The packet will now show as "Locked", and the packet is now submitted**

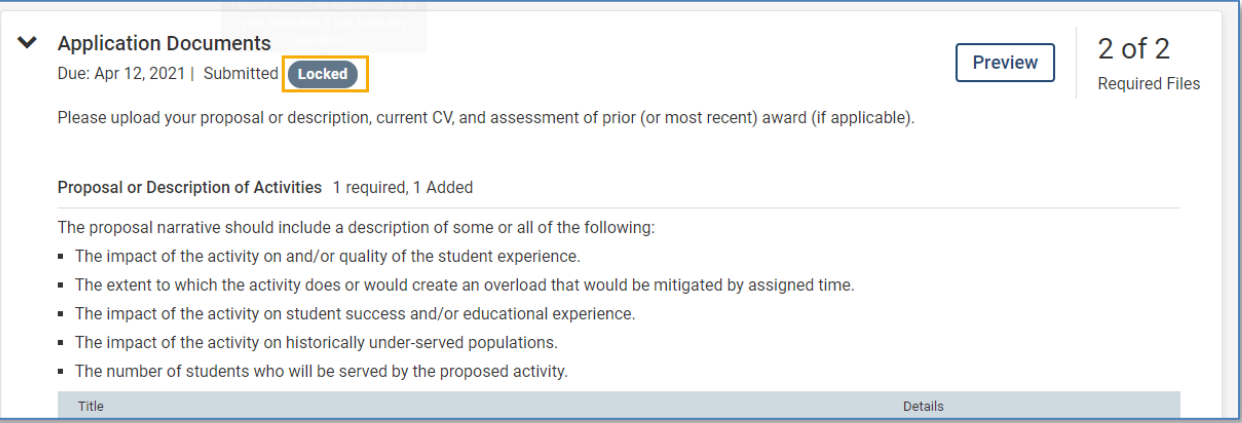